### **Saint Regis Mohawk Tribal Court**

Tribal Justice Building **Associate Associate Judge Barbara R. Potter** 882 State Route 37 Akwesasne, NY 13655 Phone: (518) 358-6300 https://www.srmt-nsn.gov/tribal\_court

**Physical Address:** Chief Judge Carrie E. Garrow

# SRMT Courts Electronic Payments Click Instructions

April 2022

# Foreword

The software described in this document is a proprietary product of Tribal D, Inc. and is furnished to the user under a license agreement. The software may be used only in accordance with the terms of the agreement.

Information in this document is subject to change without notice during the development project. and does not represent a commitment on the part of Tribal D, Inc. TribeVue® and Tribal D® are registered trademarks of Tribal D, Inc.

## Table of Contents

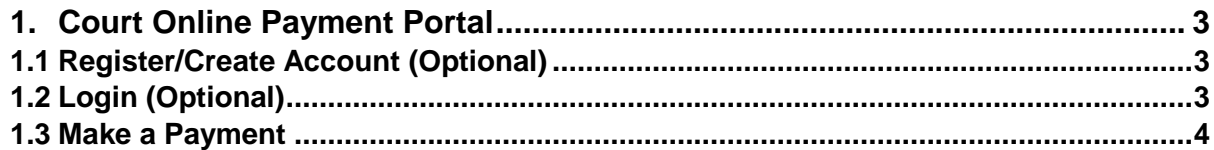

#### **1. Online Court Payments**

Access the Courts Tribal Site<https://srmt.tribalsites.com/> to make a payment on a court case. Registration/Login is not needed to make a payment.

#### **1.1. Register/Create an Account (Optional)**

- Click **Register** from the site menu at the top of the page. The Registration page will display.
- Enter all required information
	- First Name
	- Last Name
	- Email Address
	- Create a Password
- Click the checkbox to accept the site terms & conditions.
- Click the **Submit** button. A message will display indicating that the registration was successful.

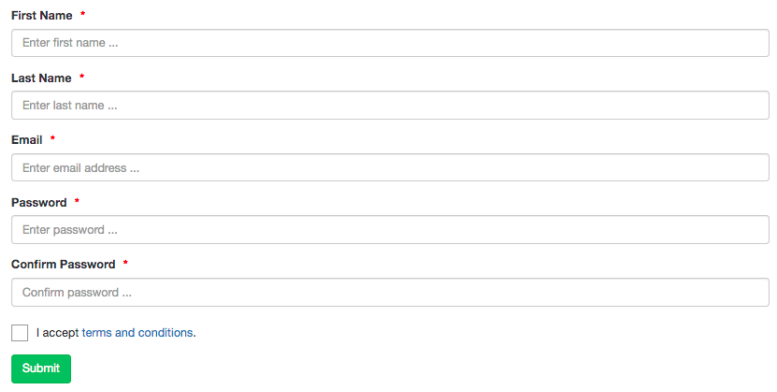

#### **1.2. Login (Optional)**

- Click **Login** from the site menu at the top of the page. The Login page will display.
- Enter the email address and password.
- Click the **Sign In** button. A login successful message will briefly display before loading the home page.

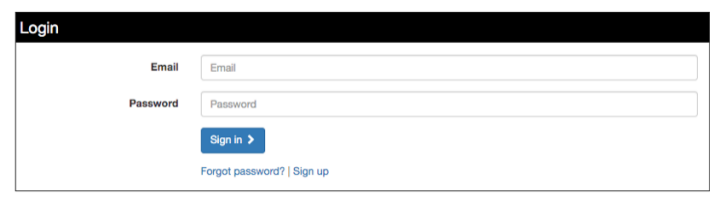

**Note:** If the password has been forgotten, click the **Forgot password** link on the Login page to enter the email address. An email message will be sent with instructions on resetting the password.

#### **1.3. Make a Payment**

• From the site homepage click the **Click Here To Make A Payment** button. The Online Tribe Payment page will display.

-OR-

• Click the **Make A Payment** from the site menu at the top of the page. The Online Payment page will display.

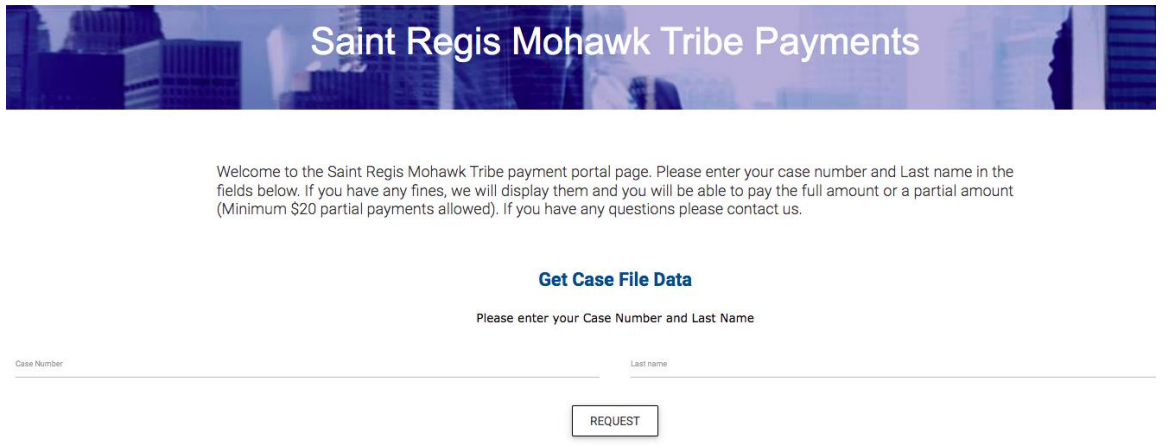

- Enter the Last Name & Case Number for the desired case.
- Click the **Request** button. The page will refresh and include the case as an item in the shopping cart. The total balance and remaining balance amounts will be pulled from the case.

St. Regis Mohawk Tribal Court Online Payment

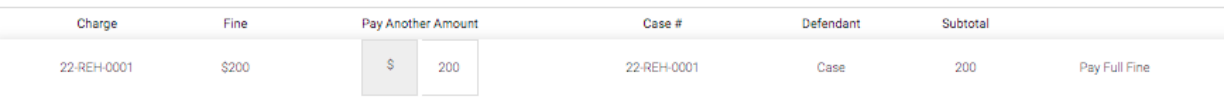

• The remaining balance amount owed will default as the payment amount but can be changed to a different amount as desired. To change the amount to be paid, type the new amount in the Pay Another Amount field. **Note:** the minimum payment amount allowed is \$20.

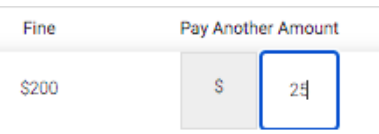

• Once the amount has been changed in the Pay Another Amount field, the page will refresh and the new amount to be paid will be reflected in the Final Payment Summary section.

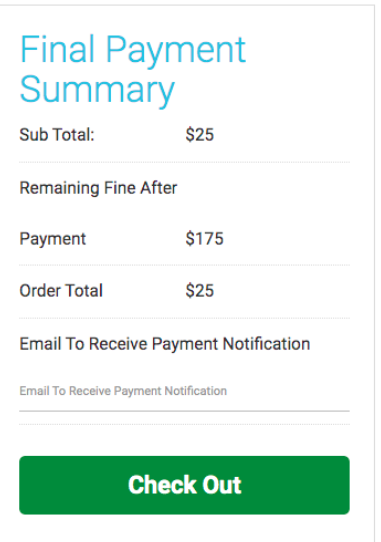

- (Optional) to receive a Payment Confirmation email message enter the email address in the Email to Receive Payment Notification field prior to Check Out.
- Click the **Check Out** button. The site will redirect to the Payment Processing page.
- On the Payment Processing page, enter the credit/debit card information. All fields are required.

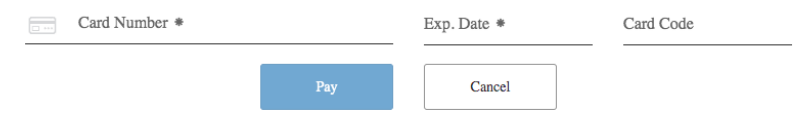

• Click the **Pay** button. A payment confirmation page will display to confirm that the payment was processed.

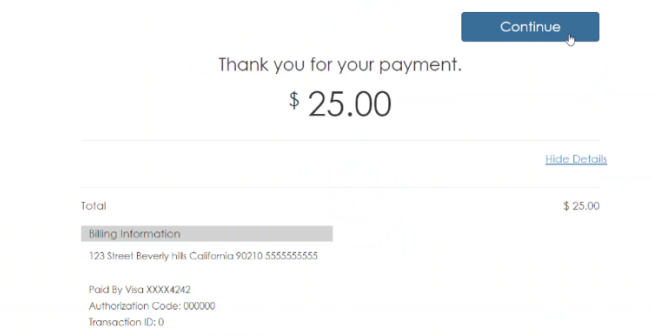

• If an email address was entered, an email message will be sent confirming the payment.